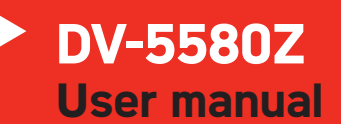

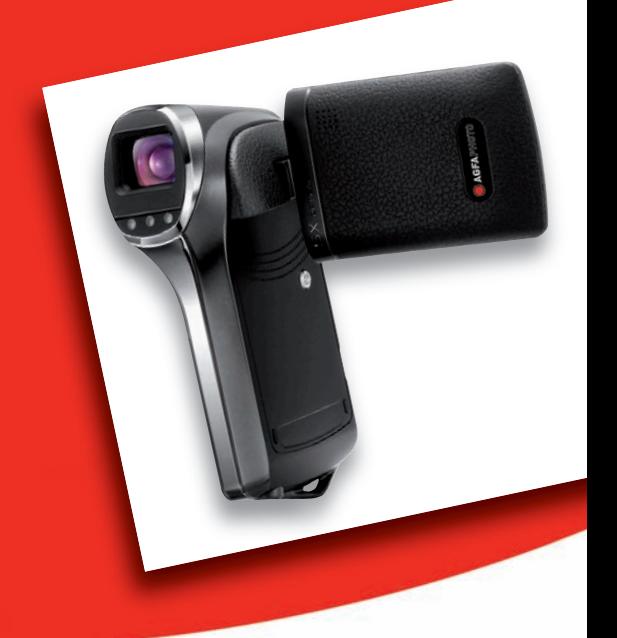

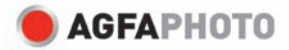

## **FCC STATEMENT**

This device complies with Part 15 of the FCC Rules. Operation is subject to the following two conditions:

- (1) This device may not cause harmful interference, and
- (2) This device must accept any interference received, including interference that may cause undesired operation.

#### **Note:**

This equipment has been tested and found to comply with the limits for Class B digital devices, pursuant to Part 15 of the FCC rules. These limits are designed to provide reasonable protection against harmful interference in a residential installation.This equipment generates uses and can radiate radio frequency energy and, if not installed and used in accordance with the instructions, may cause harmful interference to radio communications. However, there is no guarantee that interference will not occur in a particular installation. If this equipment does cause harmful interference to radio or television reception, which can be determined by turning the equipment off and on, the user is encouraged to try to correct the interference by one or more of the following measures:

- Reorient or relocate the receiving antenna.
- Increase the separation between the equipment and receiver.
- Connect the equipment into an outlet on a circuit different from that to which the receiver is connected.
- Consult the dealer or an experienced radio/TV technician for help.

Use of shielded cable is required to comply with Class B limits in Subpart B of Part 15 of the FCC rules.

Do not make any changes or modifications to the equipment unless otherwise specified in the manual. If such changes or modifications need to be made, you could be required to stop operation of the equipment.

#### **Notice**

If static electricity or electromagnetism causes data transfer to discontinue midway (fail), restart the application or disconnect and connect the communication cable (USB, etc.) again.

## **READ THIS FIRST**

#### **Trademark Information**

- $\blacksquare$  Microsoft<sup>®</sup> and Windows<sup>®</sup> are U.S. registered trademarks of Microsoft Corporation.
- Pentium<sup>®</sup> is a registered trademark of Intel Corporation.
- Macintosh is a trademark of Apple Inc.
- SD™ is a trademark
- SDHC™ is a trademark
- Other names and products may be trademarks or registered trademarks of their respective owners.

#### **Product Information**

- **Peroduct design and specifications are subject to change without notice. This** includes primary product specifications, software, software drivers, and the user's manual. This User Manual is a general reference guide for the product.
- The product and accessories that come with your camera may be different from those described in this manual. This is due to the fact that different retailers often specify slightly different product inclusions and accessories to suit their market requirements, customer demographics, and geographical preferences. Products very often vary between retailers especially with accessories such as batteries, chargers, AC adapters, memory cards, cables, pouches, and language support. Occasionally a retailer will specify a unique product color, appearance, and internal memory capacity. Contact your dealer for precise product definition and included accessories.
- The illustrations in this manual are for the purpose of explanation and may differ from the actual design of your camera.
- The manufacturer assumes no liability for any errors or discrepancies in this user manual.

## **SAFETY INSTRUCTIONS**

Read and understand all *Warnings* and *Cautions* before using this product.

## **Warnings**

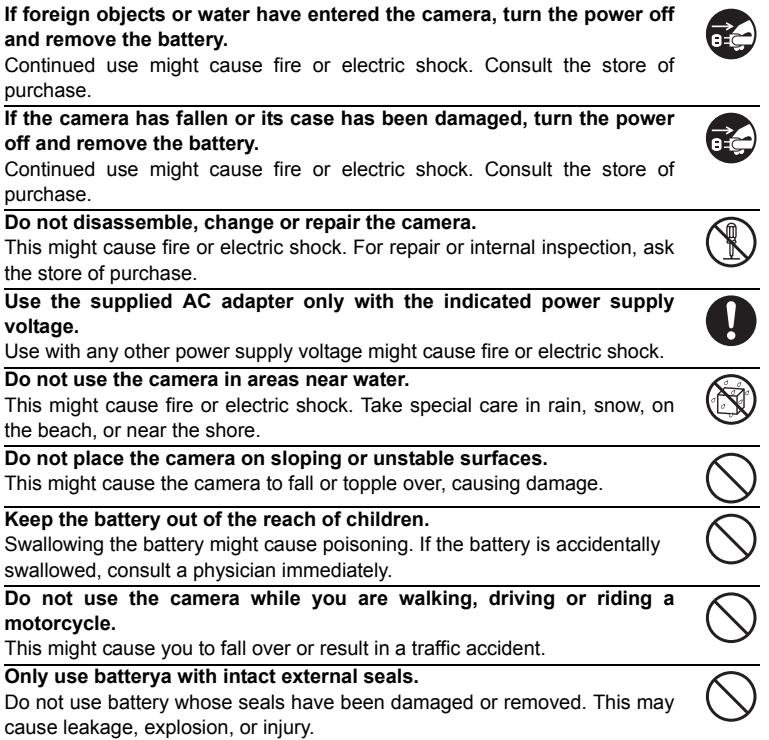

*3*

#### **Cautions**

#### **Insert the battery paying careful attention to the polarity (+ or –) of the terminals.**

Inserting the battery with its polarities inverted might cause fire and injury, or damage to the surrounding areas due to the battery rupturing or leaking.

**Do not subject the LCD monitor to impact.**

This might damage the glass on the screen or cause the internal fluid to leak. If the internal fluid enters your eyes or comes into contact with your body or clothes, rinse with fresh water. If the internal fluid has entered your eyes, consult a physician.

**A camera is a precision instrument. Do not drop it, strike it or use excessive force when handling the camera.**

This might cause damage to the camera.

**Use the camera with caution, avoiding sudden power cutoff during operation.**

This might cause file error, corrupt the stored data or even damage the hardware.

**Do not use the camera in humid, steamy, smoky, or dusty places.** This might cause fire or electric shock.

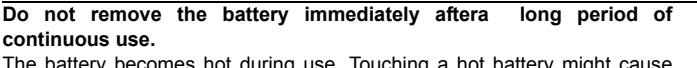

The battery becomes hot during use. Touching a hot battery might cause burns.

#### **Do not cover the camera or wrap it in cloths or blankets.**

This might cause heat to build up and deform the case, resulting in fire. Use the camera in a well-ventilated place.

#### **Do not leave the camera where the temperature may rise significantly, such as inside a car.**

This might adversely affect the case or the parts inside, resulting in fire.

**Before you move the camera, disconnect cords and cables.**

Failure to do this might damage cords and cables, resulting in fire and electric shock.

#### **Notes on Battery Usage**

When you use the battery, carefully read and strictly observe the *Safety Instructions* and the notes described below:

- Use only the specified battery (3.7V).
- Avoid extremely cold environments as low temperatures can shorten the battery life and reduce camera performance.
- When you are using a new rechargeable battery or a rechargeable battery that has not been used for an extended period of time (a battery that has passed its expiry date is an exception), it may affect the number of images that can be captured. Therefore, to maximize its performance and lifetime, we recommend that you fully charge the battery and discharge it for at least one complete cycle before use.
- The battery may feel warm after a long period of continuous use of the camera. This is normal and not a malfunction.
- The camera may feel warm after a long period of continuous use. This is normal and not a malfunction.
- $\blacksquare$  If the battery is not to be used for a long period of time, remove it from the camera to prevent leakage or corrosion and store it after no battery power is left. Stored for a long time in a fully charged condition, its performance may be impaired.
- Always keep the battery terminals clean.
- $\blacksquare$  There is a risk of explosion if the battery is replaced by an incorrect type.
- Dispose of the used battery in accordance with recycling instructions.
- Charge the rechargeable battery fully before using for the first time.
- To prevent short-circuiting or fire, keep the battery away from other metal objects when carrying or storing.

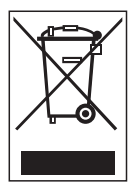

This symbol mark [crossed-out wheeled bin] indicates separate collection of waste batteries in the EU countries. The batteries provided with this product shall not be treated as household waste. Please use the return and collection systems available in your country for the disposal of the waste batteries.

If a chemical symbol is printed beneath the symbol mark, this chemical symbol means that the batteries contains a heavy metal at a certain concentration. It is indicated as follows: Hg: mercury, Cd: cadmium, Pb: lead.

## **CONTENTS**

#### **7 INTRODUCTION**

- 7 Overview
- 7 Package Contents
- **8 GETTING TO KNOW YOUR DIGITAL VIDEO CAMERA**
- 8 Front View
- 9 Rear View
- 10 LCD Monitor Display

#### **13 GETTING STARTED**

- 13 Preparation
- 14 Charging the Battery
- 15 Turning the Power On/Off
- 15 LED Indicators
- 16 Handling the Digital Video Camera
- 17 Setting the Date and Time
- 17 Choosing the Language
- 18 Formatting the Memory Card

#### **19 CAPTURE MODE**

- 19 Recording Video Clips
- 19 Capturing Still Images
- 20 Using the Zoom Function
- 20 Using the Assist Light
- 21 Recording Shots using Face Detection Technology
- 22 Setting Manual White Balance

#### **23 AUDIO MODE**

- 23 Recording Audio Files
- 23 Playing Back Audio Files

#### **24 PLAYBACK MODE**

- 24 Playing Back Video Clips
- 24 Playing Back Still Images
- 25 Playing Back Still Images/Video Clips on TV
- 25 Connecting the Digital Video Camera to HDTV
- 26 Thumbnail Display
- 26 Slide Show Display
- 27 Protecting Images/Video Clips/Audio Files
- 28 DPOF Settings
- 29 Deleting Images/Video Clips/Audio Files
- **30 MENU OPTIONS**
- 30 Video Menu
- 32 Capture Menu
- 34 Playback Menu
- 35 Setup Menu
- **37 INSTALLING SOFTWARE PROGRAM**
- **38 TRANSFERRING FILES TO YOUR COMPUTER**
- 38 Downloading / Deleting Your Files via **Computer**
- **39 USING THE DIGITAL VIDEO CAMERA AS A PC CAMERA**
- **40 SPECIFICATIONS**
- **41 APPENDIX**
- 41 Possible Number of Shots
- 42 Troubleshooting
- 43 Customer Care

## **INTRODUCTION**

## **Overview**

Thank you for purchasing this AgfaPhoto videocamera. Please read these operating instructions carefully in order to use the videocamera correctly. Keep the instructions in a safe place after reading so that you can refer to them later.

## **Package Contents**

Carefully unpack your digital video camera and ensure that you have the following items:

#### **Product Components:**

- AgfaPhoto DV-5580Z
- Software CD-ROM
- USB cable
- AV cable
- YPbPr (HD out) cable
- Earphone
- Camera strap
- Camera pouch
- Rechargeable lithium-ion battery
- Quick start guide

## **GETTING TO KNOW YOUR AGFAPHOTO DV-5580Z**

**Front View**

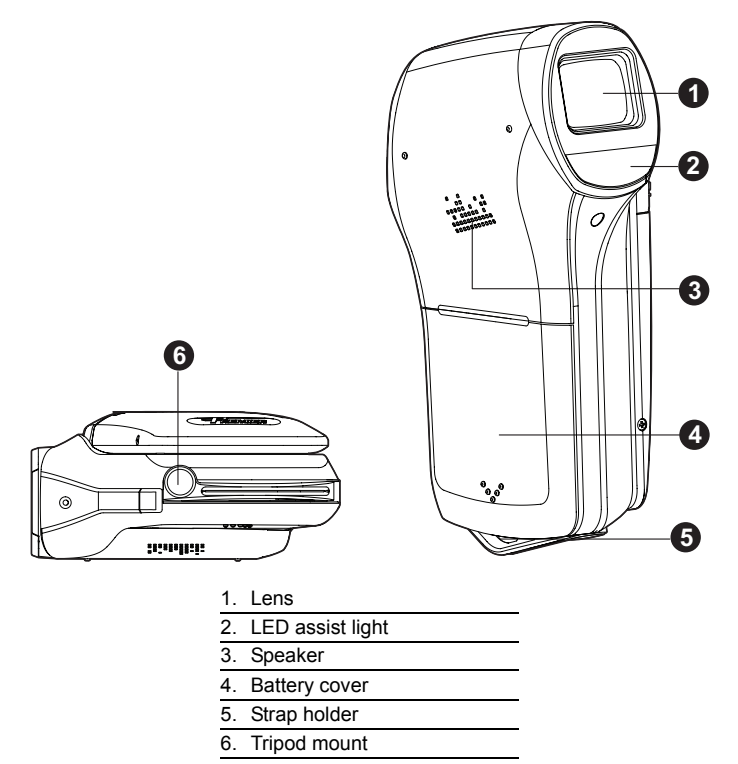

## **Rear View**

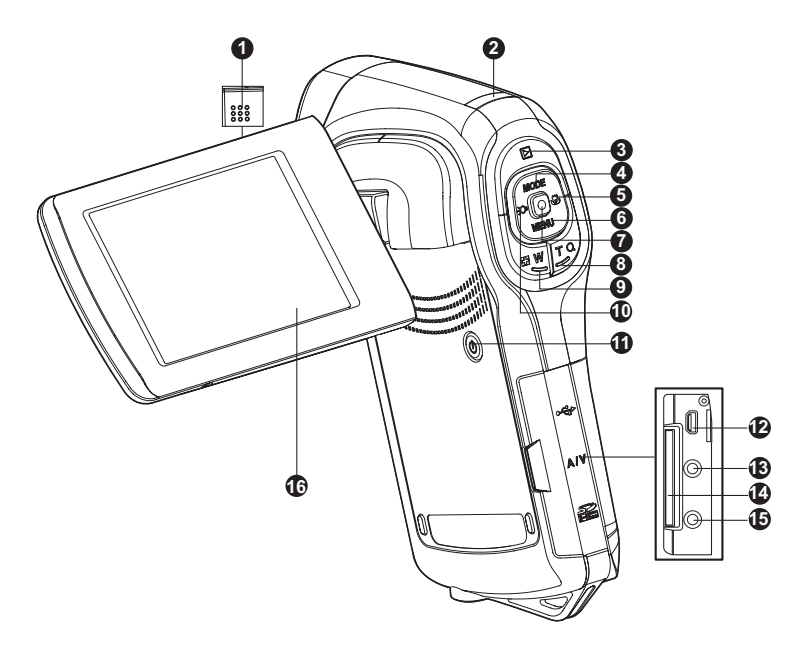

- 1. Microphone
- 2. Status LED
- 3.  $\boxed{\blacktriangleright}$  Play button
- 4.  $\triangle$  Up button **MODE** Mode button
- $5.$   $\triangleright$  Right button
- $E$  Focus button
- 6. ▼ Down button
- **MENU** Menu button
- 7. **a** OK / Record / Shutter button
- 8. **T** Zoom in (telephoto) button
- 9. **W** Zoom out (wide-angle) button / Thumbnail button
- $10.$   $\blacktriangleleft$  Left button
- Assist light button
- 11. (I) Power button
- 12.USB or AV OUT terminal
- 13.HDTV terminal
- 14.SD/SDHC memory card slot
- 15.Earphone jack
- 16.LCD monitor
- 

## **LCD Monitor Display**

#### **Standby Mode**

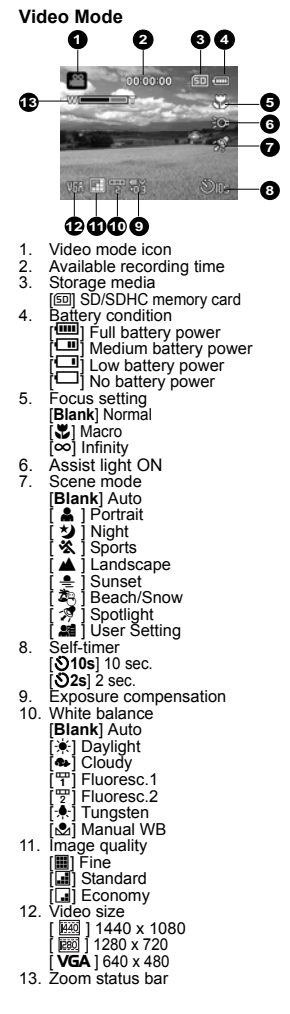

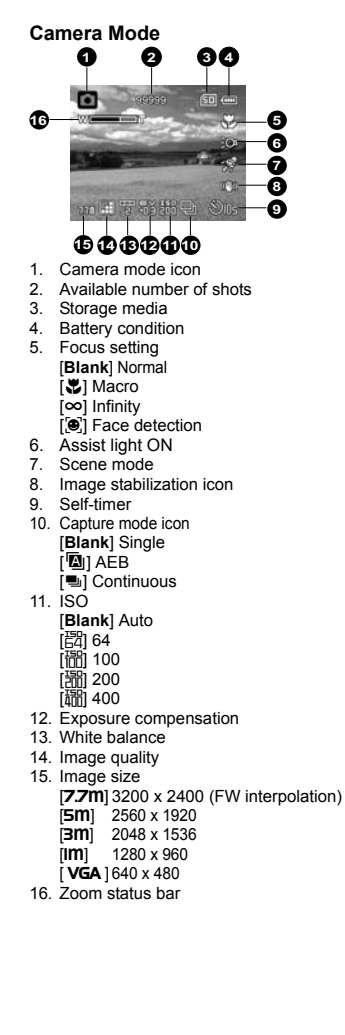

#### **Audio Recording Mode**

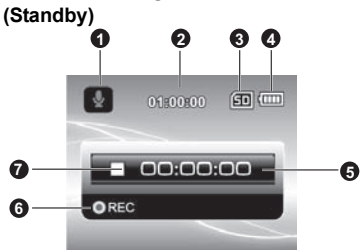

- 1. Audio mode icon
- 2. Available recording time
- 3. Storage media
- 4. Battery condition
- 5. Elapsed time
- 6. Recording indicator
- 7. Status indicator (standby)

#### **(Recording)**

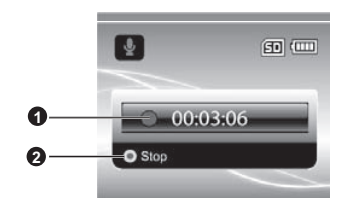

- 1. Recording indicator
- 2. Status indicator (recording)

#### **Playback Mode**

**Video Mode**

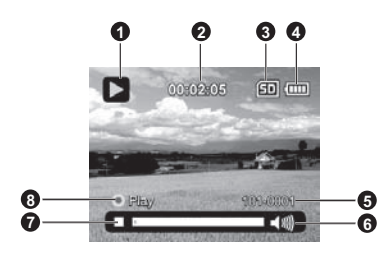

- 1. Video playback mode icon
- 2. Elapsed time
- 3. Storage media
- 4. Battery condition
- 5. Folder and file number
- 6. Volume indicator
- 7. Video status bar
- 8. Playback indicator

# **1 2 3**的画  $\blacktriangleright$

**4**

 $101 - 0001 -$ 

- 1. Image playback mode icon
- 2. Storage media
- 3. Battery condition

**Camera Mode**

4. Folder and file number

#### **Audio Playback Mode**

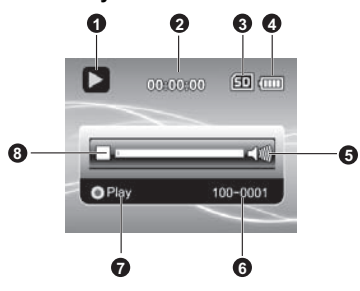

- 1. Audio playback mode icon
- 2. Elapsed time
- 3. Storage media
- 4. Battery condition
- 5. Volume indicator
- 6. File name (ex. 100-0001)
- 7. Playback indicator
- 8. Audio status bar

## **GETTING STARTED**

### **Preparation**

- 1. Attach the camera strap.
- 2. Open the battery cover.
- 3. Insert the supplied battery with correct orientation as shown. (Label side to the back)
	- Close the battery cover and make sure it is locked securely.
- 4. Insert an SD/SDHC memory card.
	- The digital video camera does not have a built-in memory and cannot operate without an SD/SDHC memory card inserted. Make sure to insert an SD/SDHC memory card before use.
	- Open the SD card slot cover carefully.
	- Insert an SD/SDHC memory card (optional) into the card slot.
	- Close the cover and make sure it is locked securely.
	- Be sure to format the SD/SDHC memory card with this video camera before its initial usage.

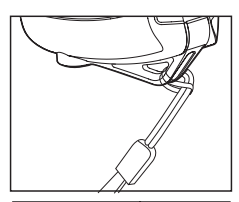

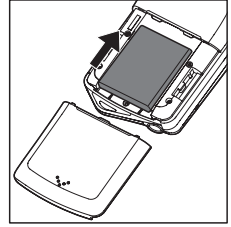

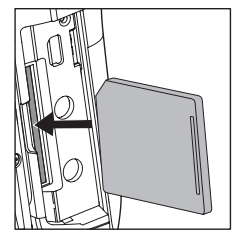

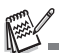

- To prevent valuable data from being accidentally deleted from an SD/ SDHC memory card, you can slide the write protect tab (on the side of the SD/SDHC memory card) to "LOCK".
- To save, edit, or delete data on an SD/SDHC memory card, you must unlock the card.
- To prevent damaging of SD/SDHC memory card, be sure to turn off the Universite data Witter prover when inserting or removing the SD/SDHC memory card with the power on, the digital video camera will inserting or removing automatically turn off.

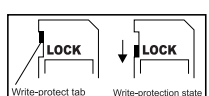

Be careful not to drop the battery when opening or closing the battery cover.

## **Charging the Battery**

Charge the battery fully with the supplied battery charger before use.

- 1. Insert the battery into the battery charger.
	- The battery should be inserted into the charger with the label to the back.
- 2. Connect the power cord to the charger and insert the plug into a wall outlet.
	- The status LED on the charger lights red when charging has started and lights green when charging is completed. The LED also lights green if no battery is inserted into the charger.

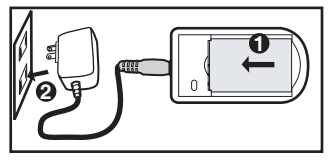

- Charging time varies according to the ambient temperature and the status of battery.
- Remove the battery after charging is completed.

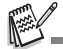

- The battery may feel warm after it has been charged or immediately after being used. This is normal and not a malfunction.
- When using the camera in cold areas, keep the camera and battery warm by holding them inside your outer clothes.

## **Turning the Power On/Off**

Load the battery and insert an SD/SDHC memory card before starting.

- Press the  $(b)$  button until the digital video camera powers on.
- $\blacksquare$  To turn the power off, press the  $(b)$  button again.

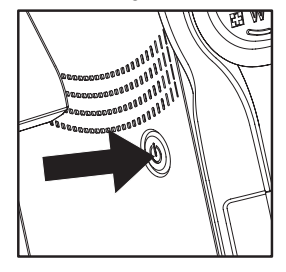

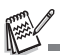

 The power is turned off automatically when the digital video camera has not been operated for a defined period of time. To resume operation, turn the power on again. Refer to the section in this manual titled "Auto Off" in the setup menu for further details.

## **LED Indicators**

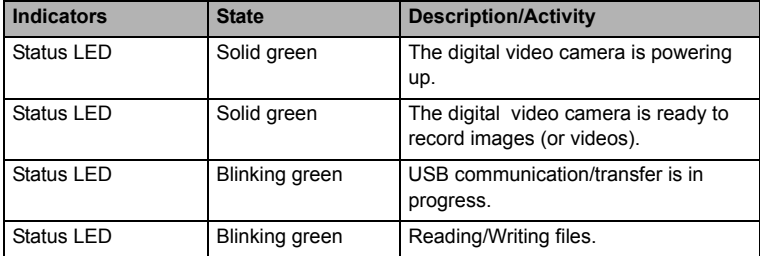

## **Handling the Digital Video Camera**

- 1. Open the panel by pulling it away from the digital video camera.
- 2. Choose the angle of the monitor that suits you best by rotating the panel.
	- The panel rotates up to 270°. This is useful for self-portrait.

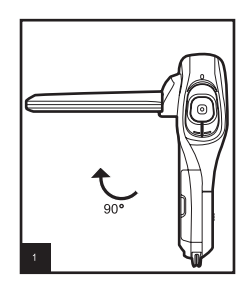

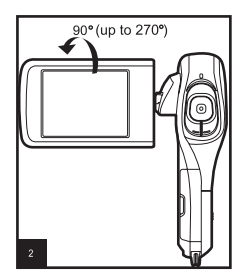

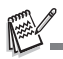

- Make sure you open the LCD panel at 90 degrees before attempting to rotate it.
- Rotate the LCD panel carefully in the correct direction. Over rotation or rotating in the wrong direction may damage the hinge that connects the LCD monitor to the digital video camera.
- Avoid touching the LCD monitor when moving the LCD panel.

#### **Cautions:**

- Do not hold the digital video camera by holding the LCD panel only.
- Be careful not to block the lens, microphone, or LED lights with your fingers when shooting.
- Close the LCD panel when not using the digital video camera to avoid damage.

## **Setting the Date and Time**

The date/time needs to be set if / when:

- The digital video camera is turned on for the first time.
- The digital video camera is turned on after being left without battery for an extended period of time.
- 1. Press the  $(\cdot)$  button until the digital video camera turns on.
- 2. Press the **MENU** button.
- 3. Select [Setup] with the  $\blacktriangleright$  ( $\clubsuit$ ) button.
- 4. Select [Date/Time] with the ▲ (MODE) /  $\blacktriangledown$  $(MENU)$  buttons, and press the  $\Box$  button.
	- Select the item field with the  $\triangleleft$  ( $\odot$ ) /  $\triangleright$  $\mathcal{L}$ ) buttons and adjust the value for the date and time with the  $\triangle$  (**MODE**) /  $\triangledown$  (**MENU**) buttons.
	- The time is displayed in 24-hour format.
	- After confirming all settings are correct. press the  $\bigcirc$  button.
- 5. To exit from the [Setup] menu, press the  $\blacktriangleright$  ( $\clubsuit$ ) button.

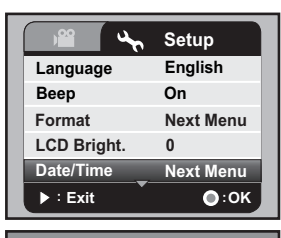

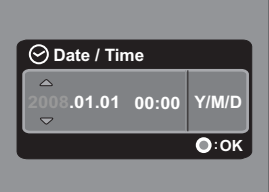

## **Choosing the Language**

Specify in which language menus and messages are to be displayed on the LCD monitor.

- 1. Press the **MENU** button.
- 2. Select [Setup] menu with the  $\blacktriangleright$  ( $\clubsuit$ ) button.
- 3. Select [Language] with the  $\triangle$  (**MODE**) /  $\triangledown$  (**MENU**) buttons, and press the  $\Box$  button.
- 4. Select the displayed language with the  $\triangle$  (MODE)
	- $\mathcal{U}$  (**MENU**) buttons, and press the  $\mathcal{I}$  button.
	- $\blacksquare$  The setting will be stored.

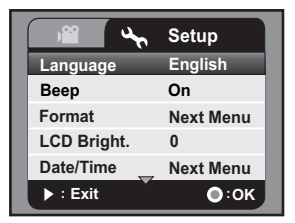

## **Formatting the Memory Card**

This utility formats the SD/SDHC memory card and deletes all stored images, videoclips, and data.

- 1. Press the **MENU** button.
- 2. Select [Setup] menu with the  $\blacktriangleright$  ( $\clubsuit$ ) button.
- 3. Select [Format] with the ▲ (MODE) /  $\blacktriangledown$  (MENU) buttons, and press the  $\lceil \cdot \rceil$  button.
- 4. Select [Yes] with the  $\triangle$  (**MODE**) /  $\blacktriangledown$  (**MENU**) buttons, and press the  $\lceil \cdot \rceil$  button.
	- To cancel formatting, select [No] and press the  $\bigcirc$  button.
- 5. To exit from the [Setup] menu, press the  $\blacktriangleright$  ( $\clubsuit$ ) button.

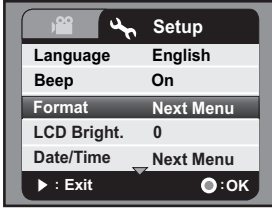

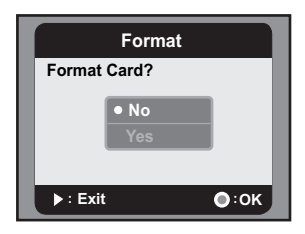

## **CAPTURE MODE**

Your digital video camera is equipped with a 2.5" full color LTPS LCD monitor to help you capture/playback images and video clips or adjust menu settings.

### **Recording Video Clips**

- 1. Press the  $\langle \cdot \rangle$  button until the digital video camera turns on.
	- The default mode is Video Mode.
- 2. Compose the image on the LCD monitor.
- 3. Press the  $\Box$  button to start recording.
- 4. To stop recording, press the  $\Box$  button.
	- The recording time depends on the storage media size and the subject to be recorded.

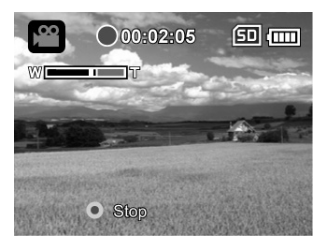

- If the acess speed of your SD/SDHC memory card is not fast enough for recording video clips in the currently selected size, the recording will stop. In this case, select a video quality lower than the current one.
- When using an SDHC memory card to record high resolution video clips, higher than Class 4 is recommended to prevent recording from discontinuing.

## **Capturing Still Images**

- 1. Press the  $\langle \cdot \rangle$  button until the digital video camera turns on.
- 2. Press the **MODE** button to switch to capture mode.
- 3. Compose the image on the LCD monitor.
- 4. Press the  $\lceil \cdot \rceil$  button to capture the image.

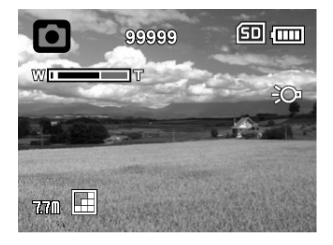

## **Using the Zoom Function**

Using a combination of 5x optical zoom and 4x digital zoom permits zoom photography at up to 20x magnification. While the digital zoom can be a useful feature, the more an image is enlarged (zoomed), the more pixelated (grainier) it will appear.

To capture a zoomed image/video clip, perform the following steps:

- 1. Compose the image on the LCD monitor.
	- **Press the <b>T**  $\Omega$  button to zoom in on the subject, and enlarge the subject on the LCD monitor.
	- **Press the F<sub>I</sub>M** button to view a wider angle of the image.
	- The status of digital magnification is displayed on the zoom status bar.
	- At 1440 x 1080 (video mode): the preview can reach digital zoom to 2x. At 1280 x 720 and 640 x 480 (video mode): the preview can reach digital zoom to 4x.

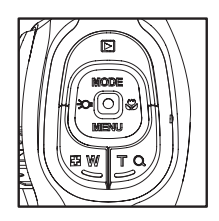

2. Press the  $\lceil \cdot \rceil$  button to capture/record the image/video clip.

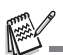

- To activate the digital zoom function, set [Digi. Zoom] to [On] in the capture or video menu.
- After impact or sudden shock, the image on LCD monitor may be blurred. Turn off the digital video camera and on again.

## **Using the Assist Light**

When capturing still images/video clips in dark places, you can turn on the LED assist light at the front of the digital video camera to help brighten and focuse on the subject.

1. In video/capture mode, press the  $\frac{1}{2}$  button to turn the LED assist light on or off.

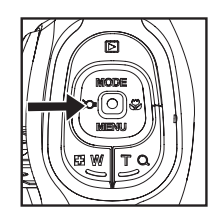

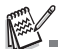

 The assist light can only be activated in capture or video mode. When the digital video camera is switched to playback or audio mode, the assist light will turn off automatically.

## **Recording Shots using Face Detection Technology**

Face Detection Technology can identify and focus on human faces in an image. This advanced function simultaneously detects up to 9 human faces regardless of their position in the scene.

White frame **Green frame** 

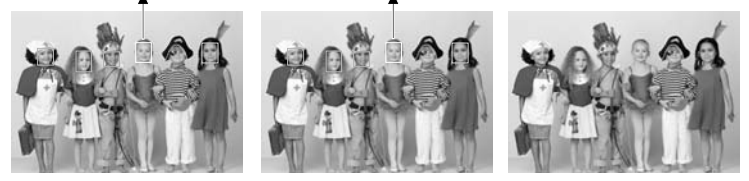

**Face detection function is on**

**Focus lock Out of focus**

- 1. In capture mode, toggle the  $\ddot{\bullet}$  button until the  $[\ddot{\bullet}]$  icon appears on the LCD monitor.
	- The white frame is identified as the "top priority" face (main focus frame), with gray ones around the other faces.
- 2. Press the  $\lceil \cdot \rceil$  button halfway down to lock the focus.
	- $\blacksquare$  The main focus frame simultaneously turns green.
	- $\blacksquare$  If the "top priority" face is out of focus, all frames will disappear from the screen.
- 3. Press the  $\lceil \cdot \rceil$  button down fully to capture your image.

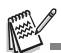

- Subjects that are not suitable with this function:
	- a. A person wearing glasses, sunglasses, or a face that is covered with a hat or hair.
	- b. A person who is turning sideways.

## **Setting Manual White Balance**

You can manually set and store the white balance when the menu options do not offer a good match.

- 1. In video/capture mode, press the **MENU** button.
- 2. Select [W.Balance] with the ▲ (MODE) /  $\blacktriangledown$ (MENU) buttons, and press the **a** button.
- 3. Select [Manual WB] with the ▲ (MODE) /  $\blacktriangledown$  $(MENU)$  buttons, and press the  $\Box$  button.
- 4. Select [New WB], and press the  $\bigcirc$  button.
	- To use the previously set white balance data, select [Use Data], and press the button.
- 5. Point the video camera at a white paper or white board, and press the  $\bullet$  button.
	- When the manual white balance is stored, [COMPLETE] will be displayed and the video camera returns to recording mode.

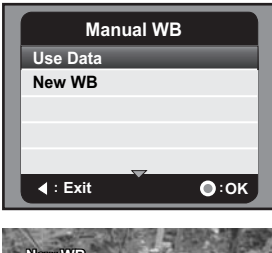

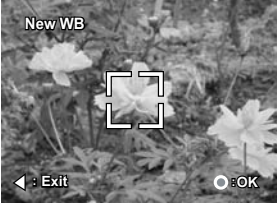

## **AUDIO MODE**

## **Recording Audio Files**

The digital video camera enables you to record and playback audio files anytime and anywhere.

- 1. Press the **MODE** button to switch to audio mode.
- 2. Press the  $\bigcirc$  button to start audio recording.
	- $\blacksquare$  To stop recording, press the  $\lceil \cdot \rceil$  button.

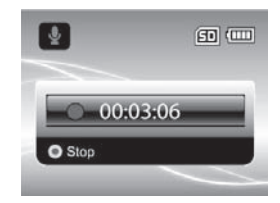

## **Playing Back Audio Files**

- 1. Press the  $\Box$  button.
- 2. Select the desired audio clip with the  $\triangleleft$  ( $\geq$ On) /  $\triangleright$  $(\mathbf{U})$  buttons.
- 3. Press the  $\Box$  button to begin playback.
	- $\blacksquare$  To pause, press the  $\lhd$  button again.
	- $\blacksquare$  To stop playback, press the  $\blacktriangledown$  (**MENU**) button.
	- $\blacksquare$  To adjust the volume, use the  $\blacksquare$  **W** / **T**  $\bigcirc$ buttons.

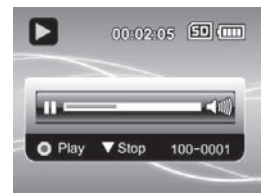

## **PLAYBACK MODE**

You can play back all the recorded files on the LCD monitor.

## **Playing Back Video Clips**

- 1. Press the  $\blacksquare$  button.
	- The last recorded file appears on the LCD monitor.
- 2. Select the desired video clip with the  $\triangleleft$  ( $\geq$ O ) /  $\blacktriangleright$  ( $\blacktriangleright$ ) buttons.
- 3. Press the  $\Box$  button to start video playback.
	- $\blacksquare$  To pause video playback, press the  $\blacksquare$ button.
	- $\blacksquare$  To cancel pause, press the  $\blacksquare$  button again.
	- $\blacksquare$  To adjust the volume, use the  $\blacksquare$  **W** / **T**  $\Omega$  buttons.
- 4. To stop video playback, press the  $\blacktriangledown$  (**MENU**) button and return to the start of the video clip.

$$
\mathbb{R}^{\mathbb{Z}}
$$

 Video clips cannot be displayed rotated or enlarged. To play the video clip back on your computer, you can use Windows Media Player 9 or higher version. Windows Vista users can use Windows Movie Maker.

## **Playing Back Still Images**

- 1. Press the  $\sqrt{ }$  button.
	- The last recorded file appears on the LCD monitor.
- 2. Select the desired image with the  $\triangleleft$  ( $\geq$ O ) /  $\triangleright$  $(\mathbf{v})$  buttons.
- 3. Press the  $TQ$  button to adjust the zoom ratio. ■ The magnification factor is displayed on the
	- LCD monitor.
- 4. To view a different section of the image, press the ▲ (**MODE**) / ▼ (**MENU**) / ◀ ( $\frac{2}{2}$ O+) / ▶ (器) buttons to adjust the display area.

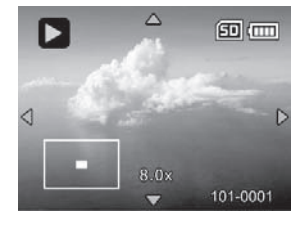

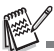

The magnification factors range from 1.5x to 8.0x.

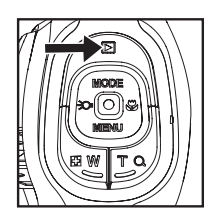

## **Playing Back Still Images/Video Clips on TV**

You can also play back your images on a TV screen. Before connecting to any devices, make sure you select NTSC / PAL system to match the video input system of the TV/video equipment you are going to connect to the digital video camera, then turn all connected devices off.

- 1. Connect one end of the AV cable to the AV OUT terminal of the digital video camera. 2. Connect the other end to the AV input socket of the TV set.
- 
- 3. Turn the TV and digital video camera on.
- 4. Playback the still images/video clips.
- 5. The method of operation is the same as for playing back still images and video clips on the digital video camera.

### **Connecting the Digital Video Camera to HDTV**

HD TV (High Definition Television) is a digital television broadcasting system with better resolution than traditional television systems. It can perform HD (720P) high reso-<br>lution quality.

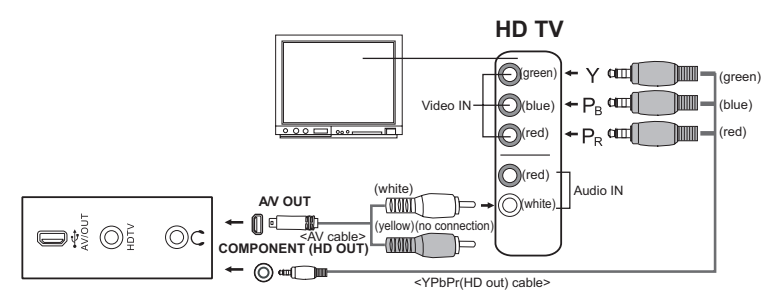

- 1. Connect one end of the YPbPr (HD out) cable to the (Video IN) port on the HDTV and the other end to the HDTV terminal of the digital video camera.
- 2. Connect one end of the AV cable to the (Audio IN) socket of the HDTV and the other end to the AV OUT terminal of the digital video camera. (Do not connect the yellow connector to HDTV's AV-IN.)
- 3. Turn the TV and digital video camera on.
	- The video camera will auto detect and configure the settings when the cables are connected.

## **Thumbnail Display**

This function allows you to view thumbnail images on the LCD monitor so you can search for a particular image/video clip/audio file.

- 1. In playback mode, press the **F**<sub>N</sub> **W** button.
	- 3 thumbnail images are displayed simultaneously.
- 2. Use the  $\triangle$  (**MODE**) /  $\triangledown$  (**MENU**) buttons to select the file to be displayed.
	- Use the  $\blacktriangleleft$  ( $\geq$ O) /  $\blacktriangleright$  ( $\geq$ ) buttons to go to the previous or next page.
- 3. Press the  $\Box$  button to display the selected image on full screen.

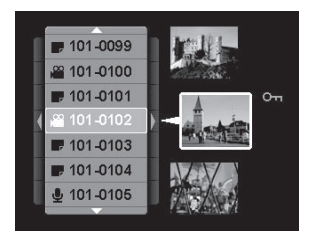

## **Slide Show Display**

The slideshow function enables you to play back your still images automatically in sequential order as a slideshow. This is a very useful and entertaining feature for reviewing captured images and for presentations.

- 1. In the playback mode, press the **MENU** button.
- 2. Select [Slide Show] with the ▲ (MODE) /  $\blacktriangledown$ (MENU) buttons and press the **a** button.
- 3. Select the desired interval time with the  $\triangle$  $(MODE) / \blacktriangledown$  (**MENU**) buttons, and press the  $\lceil \varnothing \rceil$ button.
	- The slide show starts.
	- To stop the slideshow during playback, press the  $\Box$  button.

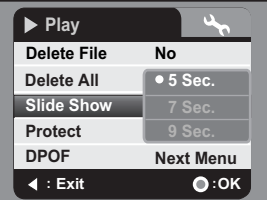

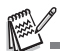

- Video clips are displayed as images and will not be played back.
- Audio files are not displayed in slide show.

## **Protecting Images/Video Clips/Audio Files**

Set the data to read-only to prevent files from being deleted by mistake.

### **Protecting One File**

- 1. Press the  $\blacktriangleright$  button.
- 2. Select the file you wish to protect with the
- $\blacktriangleleft$  ( $\geq$ O) / ► (器) buttons.
- 3. Press the **MENU** button.
- 4. Select [Protect] with the ▲ (MODE) /  $\blacktriangledown$  (MENU) buttons and press the  $\Box$  button.
- 5. Select [Single] with the ▲ (MODE) /  $\blacktriangledown$  (MENU) buttons, and press the  $\Box$  button.
	- The selected file is protected.
	- To cancel protection, perform step 1 to 5 again.

### **Protecting All Files**

- 1. Select [All] from the Protect menu and press the  $\Box$  button.
- 2. Select [Lock] with the  $\blacktriangle$  (**MODE**) /  $\blacktriangledown$  (**MENU**) buttons, and press the **c** button.
	- All stored files are protected.
	- To cancel all protection, perform the above steps and select [Unlock] in step 2.
	- To cancel protection for one specific file, perform above step 1 to 5 of "Protecting One File".

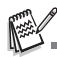

- $\blacksquare$  The protect icon  $\sim$  is displayed with protected files.
- Formatting an SD/SDHC memory card overrides protection, and deletes all files regardless of their protected status.

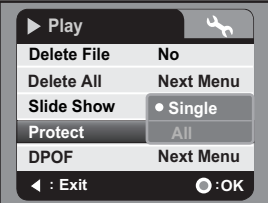

## **DPOF Settings**

DPOF is the abbreviation for Digital Print Order Format, which allows you to embed printing information on your memory card. You can select the images to be printed and how many prints to make with the DPOF menu in the digital video camera and insert the memory card into a card-compatible printer. When the printer starts printing, it will read the embedded information on the memory card and print the specified images.

- 1. Press the **D** button.
- 2. Select the image that you want to set DPOF with the  $\triangleleft$  ( $\geq$ O)  $/$   $\triangleright$  ( $\geq$ ) buttons.
- 3. Press the **MENU** button.
- 4. Select **[DPOF]** with the ▲ (MODE) /  $\blacktriangledown$  (MENU) buttons, and press the  $\bigcirc$  button.
- 5. Select [Single] or [All] with the ▲ (MODE) /  $\blacktriangledown$  $(MENU)$  buttons, and press the  $\bigcirc$  button.
	- **[Single]: Sets DPOF for each individual** image.
	- [All]: Sets DPOF for all images at once.
- 6. Select [Print Num.] with the **A** (MODE) /  $\blacktriangledown$  $(MENU)$  buttons, and press the  $\Box$  button.
	- $\blacksquare$  This displays the number of prints setting screen.
- 7. Set the number of prints with the  $\triangle$  (**MODE**) /  $\blacktriangledown$  $(MENU)$  buttons, and press the  $\Box$  button.
- 8. Select [Date Print] with the **A** (MODE) /  $\blacktriangledown$  $(MENU)$  buttons, and press the  $\bigcirc$  button.
	- The date setting screen appears.
- 9. Select date to [On] or [Off] with the  $\triangle$  (**MODE**) /  $\blacktriangledown$  (**MENU**) buttons, and press the  $\Box$  button.
	- $\Box$  [On]: The date of the image will also be printed.
	- **[Off]:** The date of the image will not be printed.
- 10. Select [Print] with the  $\triangle$  (**MODE**) /  $\triangledown$  (**MENU**) buttons, and press the  $\triangledown$  button.
- 11. Select [Execute] with the  $\triangle$  (**MODE**) /  $\triangledown$  (**MENU**) buttons, and press the  $\triangledown$  button.
	- This creates a file containing the DPOF information, and when the operation is finished, the screen returns to the playback mode.
	- $\blacksquare$  The DPOF icon [ $\boxplus$ ] is displayed on each image that has DPOF settings.

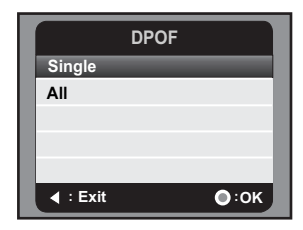

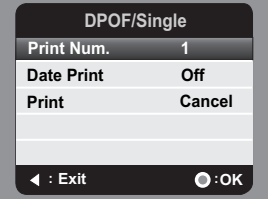

## **Deleting Images/Video Clips/Audio Files**

- 1. Press the  $\blacktriangleright$  button.
- 2. Select the file you wish to delete with the  $\blacktriangleleft$  ( $\geq$ O $\blacktriangleright$ ) /  $\blacktriangleright$  ( $\clubsuit$ ) buttons.
- 3. Press the **MENU** button.
- 4. Select [Delete File] or [Delete All] with the  $\triangle$  (**MODE**) /  $\triangledown$  (**MENU**) buttons and press the  $\circledcirc$ button.
	- $\blacksquare$  [Delete File]: Deletes the current file.
	- **Delete All]: Deletes all files.**
- 5. Select [Yes] to delete. Select [No] to cancel.
- 6. Press the  $\lceil \cdot \rceil$  button to confirm.

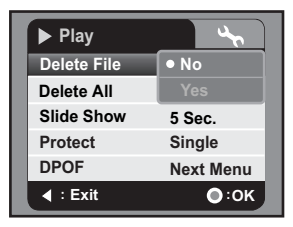

## **MENU OPTIONS**

## **Video Menu**

This menu is for the basic settings to be used when shooting video clips.

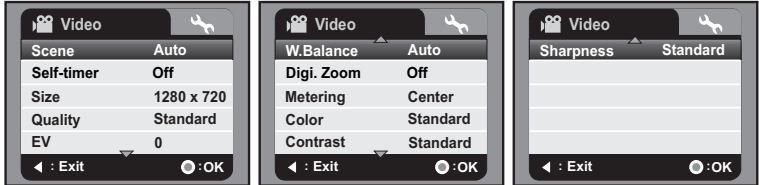

- 1. The default mode is Video Mode.
- 2. Press the **MENU** button.
- 3. Select the desired option item with the  $\blacktriangle$  (**MODE**) /  $\blacktriangledown$  (**MENU**) buttons, and press the and button to enter its respective menu.
- 4. Select the desired setting with the  $\triangle$  (**MODE**) /  $\blacktriangledown$  (**MENU**) buttons, and press the  $\Box$ button.
- 5. To exit from the menu, press the  $\triangleleft$  ( $\geq$ ) button.

#### **Scene**

Select from 9 different scene modes in accordance with the shooting conditions.

- \* [**Blank**] Auto
- $*$   $\overline{\bullet}$  ] Portrait
- \*[**シ**]Night<br>\*[**※**]Sports
- 
- \*  $\mathsf{I}$   $\blacktriangle$  ] Landscape
- 
- \* [ <del>鲁</del> ] Sunset<br>\* [ 黎 ] Beach/Snow<br>\* [ *郊* ] Spotlight<br>\* [ **翩** ] User Setting
- 
- 

#### **Self-timer**

This activates the self-timer and sets the delay time.

- \* [Blank] Off
- \* [e**2s**] 2 Sec.
- \* [**910s**] 10 Sec.

#### **Size**

This sets the size of the video clips to be captured.

- \* [  $\overline{1}$  | 1440 x 1080
- \* <u>[</u> 國 ] 1280 x 720
- $*$   $[\overline{VGA}]$  640 x 480

#### **Quality**

This sets the quality (compression) at which the video clips is to be captured.

- $*$  [ $\blacksquare$ ] Fine
- $*$   $\overline{u}$ ] Standard
- $*$   $\overline{[w]}$  Economy

#### **EV**

Your digital video camera adjusts the exposure of each shot automatically. However, if the subject is very dark, or very bright, you may override the digital video camera's automatic exposure determination to make the subject brighter or darker. This is called EV compensation. The EV compensation can be adjusted from -1.8EV to +1.8EV.

#### **W.Balance**

This sets the white balance for a variety of lighting conditions and permits images to be captured that approach the conditions that are seen by the human eye.

- \* [**Blank**] Auto
- \* [%] Daylight
- $*$  [ $\bigcirc$ ] Cloudy
- $*$  [ $\overline{T}$ ] Fluoresc.1
- \* [\*] Fluoresc.2
- \* [\$] Tungsten
- $*$  [ $\triangle$ ] Manual WB

#### **Digi. Zoom**

This sets whether or not to use digital zoom at the moment of capturing an image.

\* On / Off

#### **Metering**

This sets the metering method for calculating the exposure.

- \* Center: Averages the light metered from the entire frame, but gives greater weight to the subject matter in the center.
- \* Spot: A very small portion of the center of the screen is measured, and the exposure is calculated.

#### **Color**

This sets the color of the video clips to be captured. \* Standard / Vivid / B&W / Sepia

#### **Contrast**

This sets the degree of difference between light and dark in video clips to be captured.

\* Standard / Hard / Soft

#### **Sharpness**

This sets the sharpness of the video clips to be captured.

\* Standard / Hard / Soft

## **Capture Menu**

This menu is for the basic settings to be used when capturing still images.

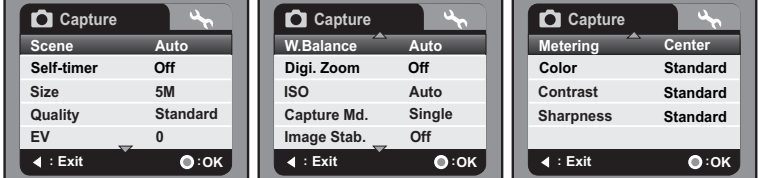

- 1. Press the **MODE** button to switch to capture mode.
- 2. Press the **MENU** button.
- 3. Select the desired option item with the  $\triangle$  (**MODE**) /  $\triangledown$  (**MENU**) buttons, and press the  $\lceil \cdot \rceil$  button to enter its respective menu.
- 4. Select the desired setting with the  $\triangle$  (MODE) /  $\triangledown$  (MENU) buttons, and press the  $\triangledown$ button.
- 5. To exit from the menu, press the  $\triangleleft$  ( $\geq$ ) button.

#### **Scene**

Refer to the section in this manual titled "Scene" in the Video Menu for further details.

#### **Self-timer**

Refer to the section in this manual titled "Self-timer" in the Video Menu for further details.

#### **Size**

This sets the size of the images to be captured.

- \* [7.7**m**] 3200 x 2400 (FW interpolation)
- \* [5**m**] 2560 x 1920
- \* [3**m**] 2048 x 1536
- \* [1**m**] 1280 x 960
- \* [VGA] 640 x 480

#### **Quality**

Refer to the section in this manual titled "Quality" in the Video Menu for further details.

#### **EV**

Refer to the section in this manual titled "EV" in the Video Menu for further details.

#### **W.Balance**

Refer to the section in this manual titled "W.Balance" in the Video Menu for further details.

#### **Digi. Zoom**

Refer to the section in this manual titled "Digi. Zoom" in the Video Menu for further details.

#### **ISO**

This sets the sensitivity for capturing images. When the sensitivity is raised (and the ISO figure is increased), photography will be possible even in dark locations, but the image will appear more pixelated (grainier).

- \* [**Blank**] Auto
- \* [潤1 64
- \* [福] 100
- \* [開] 200
- \* [調] 400

#### **Capture Md.**

This sets the shooting mode for capturing still images.

- \* [**Blank**] Single: Captures a single image.
- \* [<sup>n</sup>] AEB: Auto exposure bracketing capture mode.
- \* [T] Continuous: Captures 3 images continuously.

#### **Image Stab.**

This sets whether or not to use image stabilization at the moment of capturing an image. This function minimizes the influences of hand shaking when you want to capture an image.

\* Off / On

#### **Metering**

Refer to the section in this manual titled "Metering" in the Video Menu for further details.

#### **Color**

Refer to the section in this manual titled "Color" in the Video Menu for further details.

#### **Contrast**

Refer to the section in this manual titled "Contrast" in the Video Menu for further details.

#### **Sharpness**

Refer to the section in this manual titled "Sharpness" in the Video Menu for further details.

### **Playback Menu**

In this menu, choose which settings are to be used for still image/video clip playback.

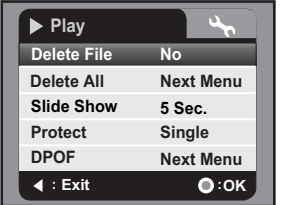

- 1. Press the  $\boxed{\blacktriangleright}$  button.
- 2. Press the **MENU** button.
- 3. Select the desired option item with the  $\triangle$  (**MODE**) /  $\triangledown$  (**MENU**) buttons, and press the  $\bigcirc$  button to enter the respective menu.
- 4. Select the desired setting with the  $\blacktriangle$  (**MODE**) /  $\blacktriangledown$  (**MENU**) buttons, and press the  $\Box$ button.
- 5. To exit the menu, press the  $\triangleleft$  ( $\geq$ O ) button.

#### **Delete File**

Refer to the section in this manual titled "Deleting Images/Video Clips/Audio Files" for further details.

#### **Delete All**

Refer to the section in this manual titled "Deleting Images/Video Clips/Audio Files" for further details.

#### **Slide Show**

Refer to the section in this manual titled "Slideshow Display" for further details.

#### **Protect**

Refer to the section in this manual titled "Protecting Images/Video Clips/Audio Files" for further details.

#### **DPOF**

Refer to the section in this manual titled "DPOF Settings" for further details.

## **Setup Menu**

This menu sets your digital video camera's operating environment.

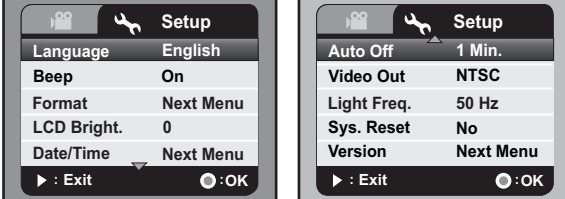

- 1. Press the **MENU** button.
- 2. Select the [Setup] menu with the  $\blacktriangleright$  ( $\clubsuit$ ) button.
- 3. Select the desired option item with the  $\triangle$  (**MODE**) /  $\triangledown$  (**MENU**) buttons, and press the  $\bigcap$  button to enter the respective menu.
- 4. Select the desired setting with the  $\triangle$  (**MODE**) /  $\triangledown$  (**MENU**) buttons, and press the  $\triangledown$ button.
- 5. To exit from the menu, press the  $\blacktriangleright$  ( $\clubsuit$ ) button.

#### **Language**

Refer to the section in this manual titled "Choosing the Language" for further details.

#### **Beep**

This sets whether or not to mute the digital video camera sound each time you press the digital video camera's buttons.

\* On / Off

#### **Format**

Refer to the section in this manual titled "Formatting the Memory Card" for further details.

#### **LCD Bright.**

This sets the brightness of the LCD monitor screen. \* The adjustment range is from -5 to +5.

#### **Date/Time**

Refer to the section in this manual titled "Setting the Date and Time" for further details.

#### **Auto Off**

If no operation is performed for a specific period of time, the power to the digital video camera is automatically turned off. This feature is useful to reduce battery usage. \* Off / 1 Min. / 3 Min. / 5 Min. / 10 Min.

#### **Video Out**

Set TV/video compatibility with the equipment you are going to connect to the digital video camera.

\* NTSC / PAL

#### **Light Freq.**

The function allows you to change the light frequency of the environment to 60 Hz or 50 Hz.

\* 50 Hz / 60 Hz

#### **Sys. Reset**

This returns all basic settings to the digital video camera's default settings. \* No / Yes

#### **Version**

This displays the firmware version of the digital video camera.

## **INSTALLING SOFTWARE PROGRAM**

- 1. Make sure you have Windows Media Player 9 or QuickTime 7.0 installed onto your computer first.
- 2. Install the decoder program (available on the CD).
	- H.264 files can be played back with Windows Media Player 9. (Decoder is designed for H.264 decode)

MP4/H.264 playback system requirements:

- At least 512MB of RAM
- 64MB or higher video card
- Windows 2000 Service Pack 4 or XP or Vista 32 or Vista 64
- DirectX 9.0b or higher
- Audio format 48KHz HE-AAC or AAC

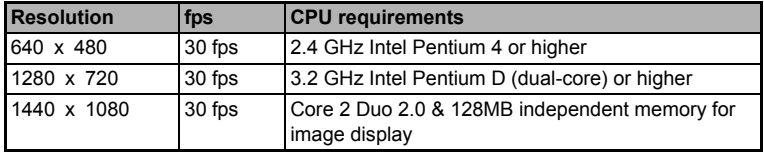

## **TRANSFERRING FILES TO YOUR COMPUTER**

#### **System Requirement**

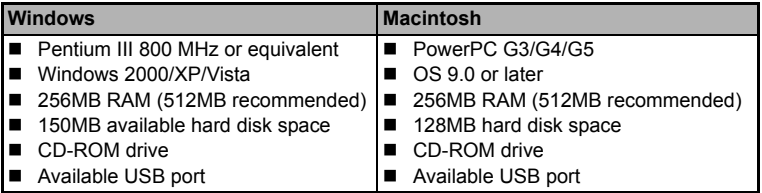

## **Downloading / Deleting Your Files via Computer**

- 1. Press the (1) button until the digital video camera powers on.
- 2. Connect one end of the USB cable to the USB terminal of the digital video camera.
- 3. Connect the other end of the USB cable to an available USB port on your computer.
- 4. Select [PC] with the ▲ (**MODE**) /  $\blacktriangledown$  (**MENU**) buttons, and press the  $\Box$  button.
- 5. From the Windows desktop, double click on "My Computer".
- 6. Look for a new "removable disk" icon.

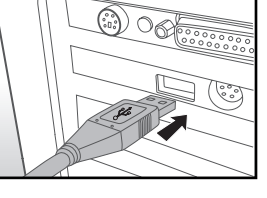

- $\blacksquare$  This "removable disk" is actually the memory (or memory card) in your video camera. Typically, the video camera will be assigned drive letter "E" or higher.
- 7. Double click on the removable disk and locate the DCIM and AUDIO folders.
- 8. Double click on the respective folder to open it to find more folders.
	- Your recorded images, video clips or audio files will be inside these folders.
- 9. Copy and paste, or drag and drop, files to a folder on your computer.
- 10. To delete files, simply select the unwanted files and delete.

**Mac users:** Double-click the "untitled" or "unlabeled" disk drive icon on your desktop. iPhoto may automatically launch.

#### **Notes on Image Printing**

After transferring data to a computer, the digital images that have been saved in the SD/SDHC memory card from the digital video camera are stored and displayed and these can be printed on a variety of digital printers.

## **USING THE DIGITAL VIDEO CAMERA AS A PC CAMERA**

Your digital video camera can act as a PC camera, which allows you to make videoconferences with business associates, or have a real-time conversation with friends or family. To use the digital video camera for videoconferencing, your computer must include the items listed below:

- **Microphone**
- Sound card
- Speakers or headphones
- Network or Internet connection
- 1. Press the  $(b)$  button until the digital video camera powers on.
- 2. After installing the PC camera driver (included on the CD-ROM) in your Windows operating system, restart your computer.
- 3. Connect one end of the USB cable to the USB terminal of the digital video camera.
- 4. Connect the other end of the USB cable to an available USB port on your computer.
- 5. Select [PC Camera] with the ▲ (MODE) /  $\blacktriangledown$  $(MENU)$  buttons and press the  $\Box$  button.
- 6. Position the digital video camera steadily on a flat surface or use a tripod.
- 7. Launch the videoconferencing application software.
	- Simply follow the instructions in the application software to start your digital video camera.

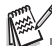

- This function is not supported by Mac and Microsoft Vista 64 system.
- This function does not support NetMeeting because its output is in Motion JPEG format. It only supports version MSN 8.1 or above or other software that supports motion JPEG, such as"AMCAP".
- The video resolution for videoconferencing applications is generally 320 x 240.
- **For more information about the operation of videoconference application software, refer to its** respective help documentation.

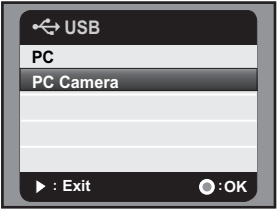

## **SPECIFICATIONS**

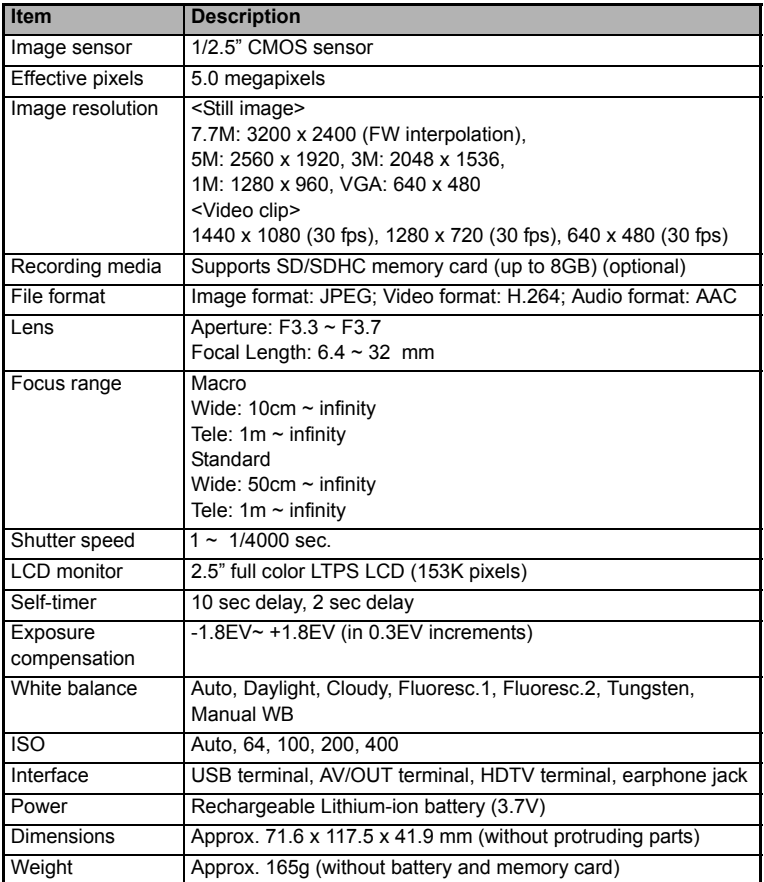

\* Design and specifications are subject to change without prior notice.

## **APPENDIX Possible Number of Shots**

The table shows the approximate shots/recording time that you can capture/record in each setting based on the capacity of the SD/SDHC memory card.

## **Possible recording time / sec (video clip)**

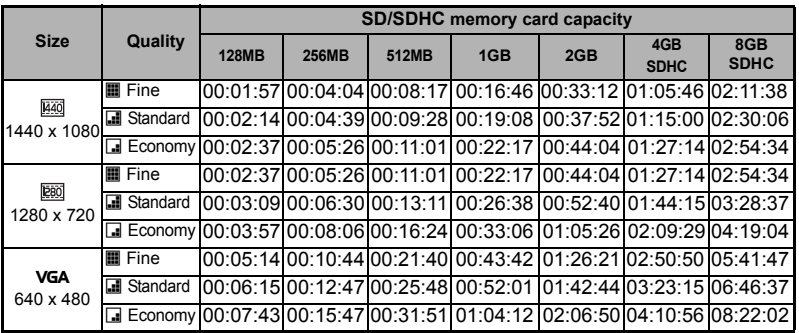

### **Possible number of shots (still image)**

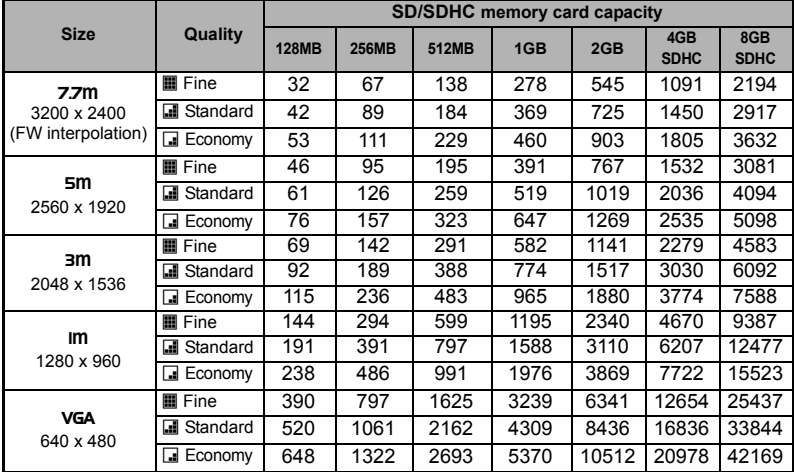

## **Troubleshooting**

Refer to the symptoms and solutions listed below before sending the digital video camera for repairs. If the problem persists, contact your local reseller or service center.

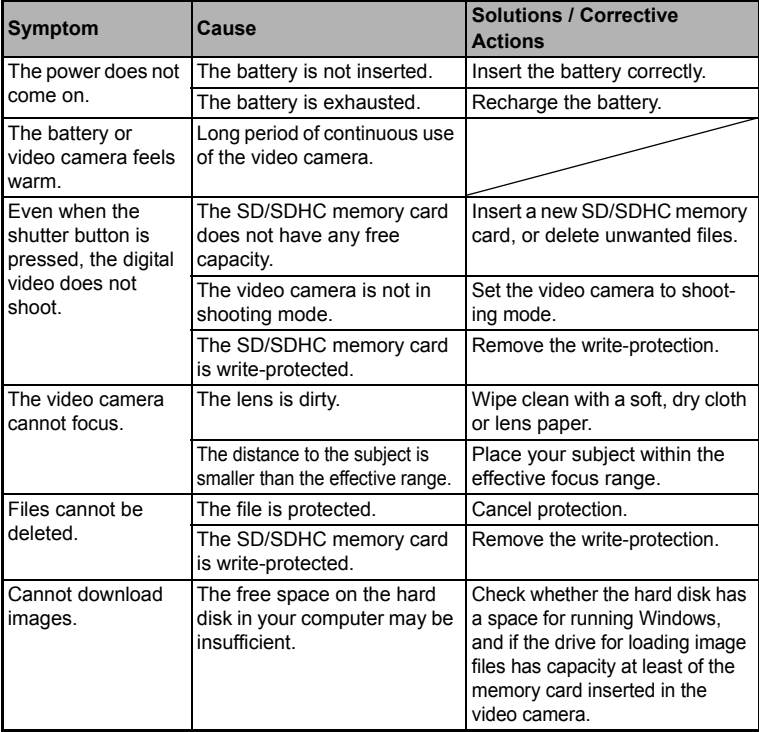

### **Customer care**

More information on the complete AgfaPhoto digital camera product range can be found at www.plawa.com and www.plawausa.com.

#### **Service & Repair (USA/ Canada):** 1-866 475 2605

www.plawausa.com

**Support Service (USA/ Canada)** support-apdc@plawausa.com

#### **Service & Repair Hotline (EU):**

00800 752 921 00 (from a landline only)

#### **Service & Support Hotline (Germany):**

0900 1000 042 (1.49 euros/min. from a German landline only)

## **Online Service / International contact:**

support-apdc@plawa.com

#### **Manufactured by**

plawa-feinwerktechnik GmbH & Co. KG Bleichereistraße 18 73066 Uhingen Germany

AgfaPhoto is used under license of Agfa-Gevaert NV & Co. KG. Agfa-Gevaert NV & Co. KG. does not manufacture this product or provide any product warranty or support. For service, support and warranty information, contact the distributor or manufacturer. Contact: AgfaPhoto Holding GmbH, www.agfaphoto.com